# 参数来源\_指标轴

#### 示例说明

在电子表格跳转源报表中,点击图形跳转,并将图形中对应的指标轴数据传递给目标报表。

如:点击

2 ★ ■ 导出 最打印 | 工作表: Sheet1 Sheet2

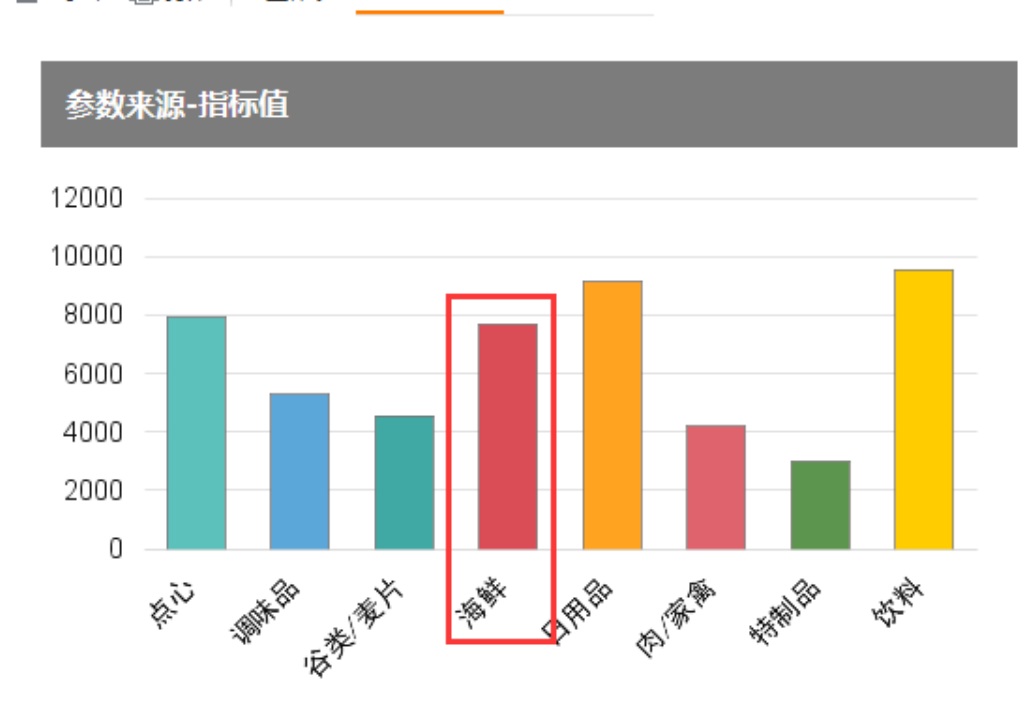

跳转到目标报表,并将指标轴数据7681传递给目标报表参数

## 2 ★ 日朝 自扣

销售量小于\* 7681

#### 参数来源-指标值 目标报表

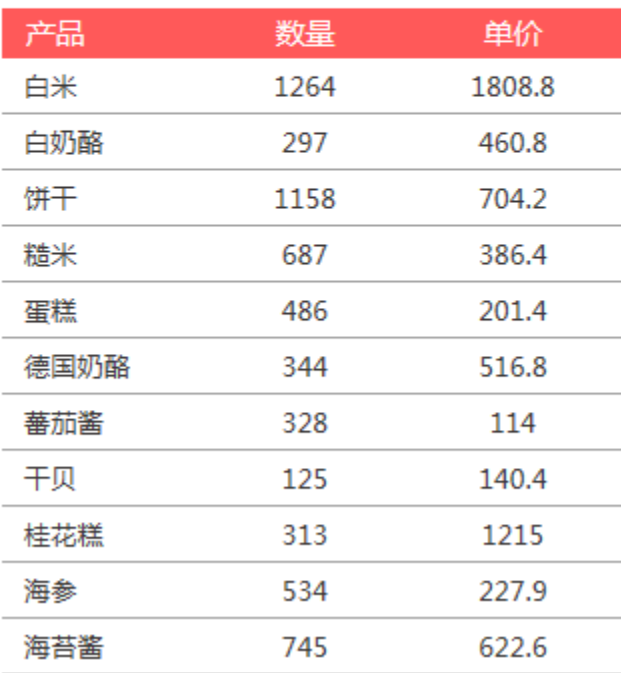

### 设置步骤

#### 1. 在电子表格设计器中创建电子表格,其中点击柱图在sheet1页,并且图形名称为"柱图1"

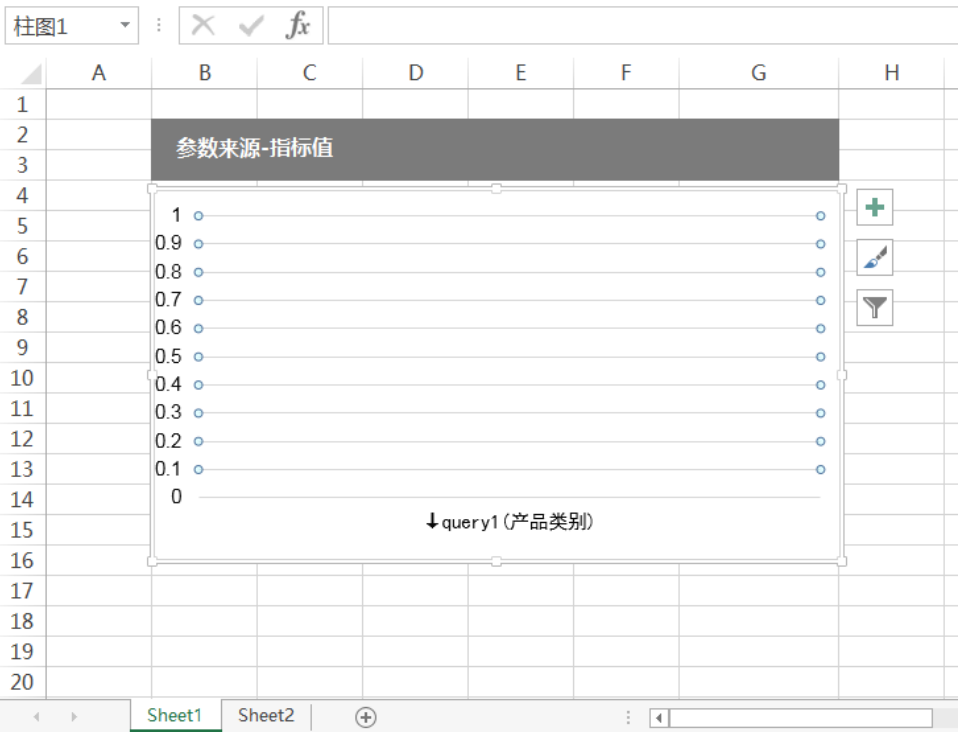

- 2. 在左侧资源树中找到跳转源报表,在右键菜单中选择"编辑宏",进入报表宏编辑界面
- 3. 在模块区中"跳转规则向导"右键菜单中,选择"新建向导",创建新的跳转规则向导

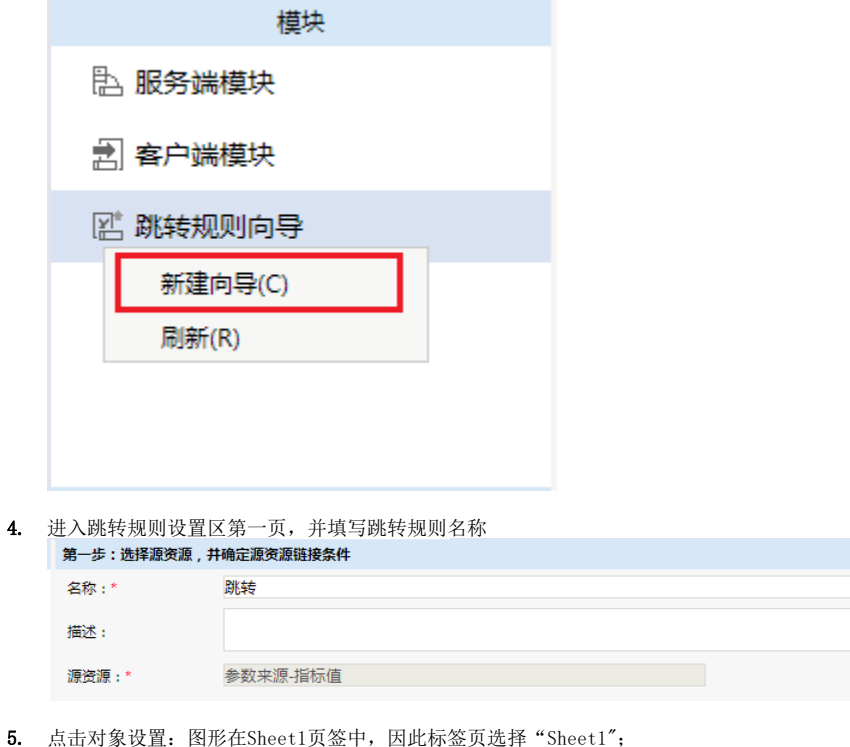

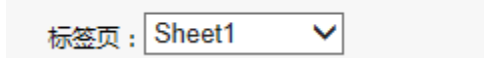

6. 点击对象设置:本示例中属于图形跳转,因此跳转对象选择"图形",并且通过点击"柱图1"跳转,因此选择"柱图1"

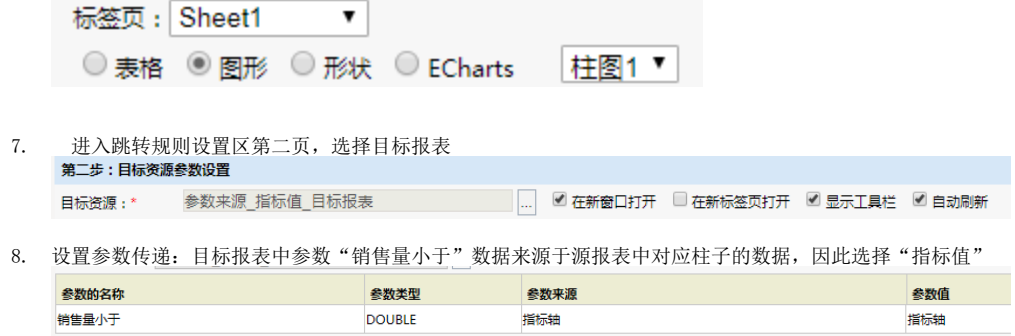

9. 保存跳转规则,查看效果

资源下载: [参数来源-指标值migrate.xml](https://history.wiki.smartbi.com.cn/download/attachments/35750173/%E5%8F%82%E6%95%B0%E6%9D%A5%E6%BA%90-%E6%8C%87%E6%A0%87%E5%80%BCmigrate.xml?version=1&modificationDate=1466057443000&api=v2)